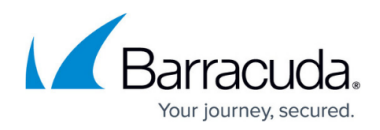

# **About the Backup Monitor**

<https://campus.barracuda.com/doc/87196013/>

The Backup Monitor can be used to perform the following:

- Routine Tasks
- Re-installation Tasks

## **Routine Tasks**

The Backup Monitor can be used to perform the following routine tasks:

- Run a Hyper-V, VMware, and Image backup
- Delete a Hyper-V, VMware, and Image backup
- View logs related to image and VMware actions
- View image and VMware backups in the Account Summary and Backup Sets screens

## **You cannot create or edit Hyper-V, VMware, or Image backups using the Backup Monitor.**

You can create these backups using the management portal at [https://manage.barracudamsp.com.](https://manage.barracudamsp.com)

# **Re-installation Tasks**

The Backup Monitor can be used to perform the following re-installation tasks:

- Recover Previous Installation
- Move Account to this Computer
- Recovery Mode Installation

#### **Recover Previous Installation**

Select **Recover Previous Installation** if you are re-installing the software on the computer on which the software was originally installed.

#### **Move Account to this Computer**

Select **Move Account to this Computer** if you are installing the software for this subaccount on a

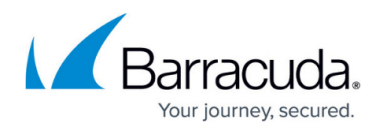

new or replacement computer.

#### **Recovery Mode Installation**

Select **Recovery Mode Installation** if you are installing to perform a restore and if the original software for this subaccount is still installed and active on the original computer.

#### **Re-installation Procedure**

To perform any of the re-installation tasks, perform the following steps.

1. Click the Backup Monitor shortcut displayed on your desktop.

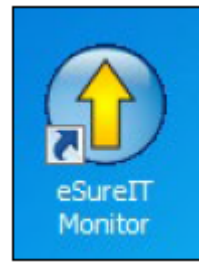

The Setup screen is displayed.

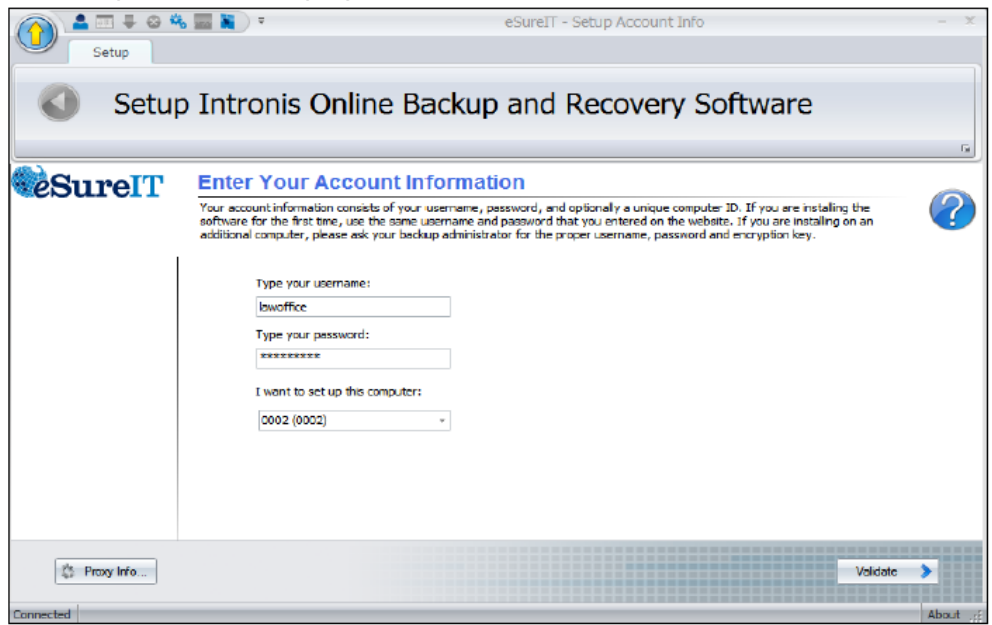

2. Type username, password, and computer, and then click **Validate**. The Test screen is displayed.

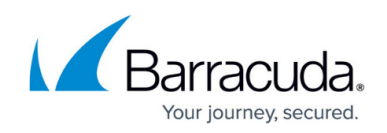

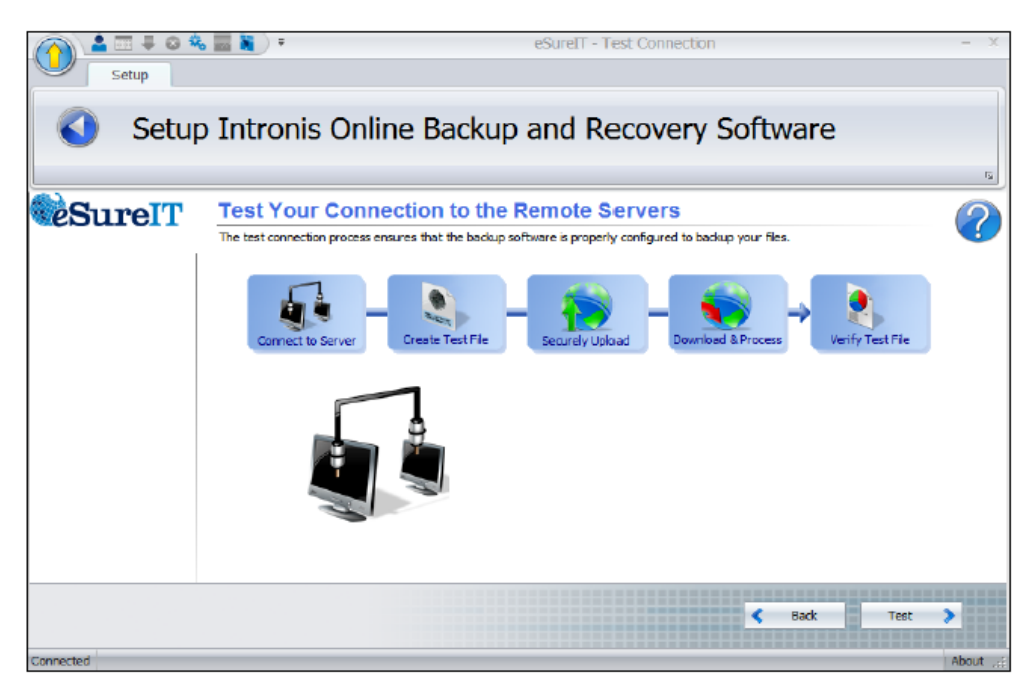

3. Click the **Test** button.

The tests are performed, and the Next button is displayed.

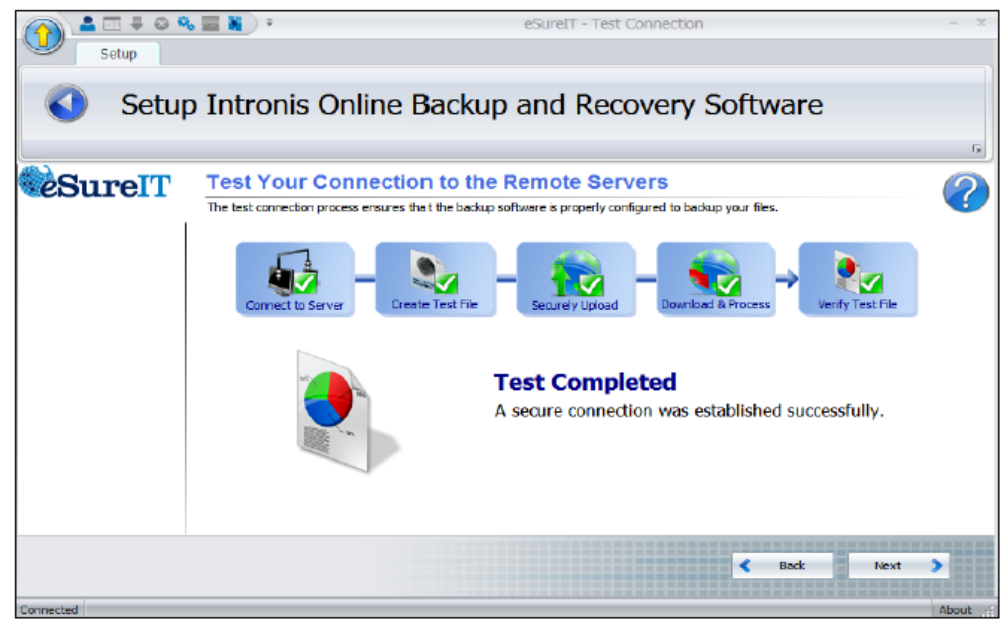

4. Click **Next**.

The Setup Type screen is displayed.

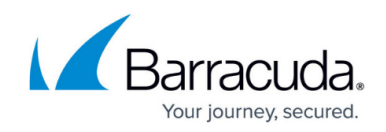

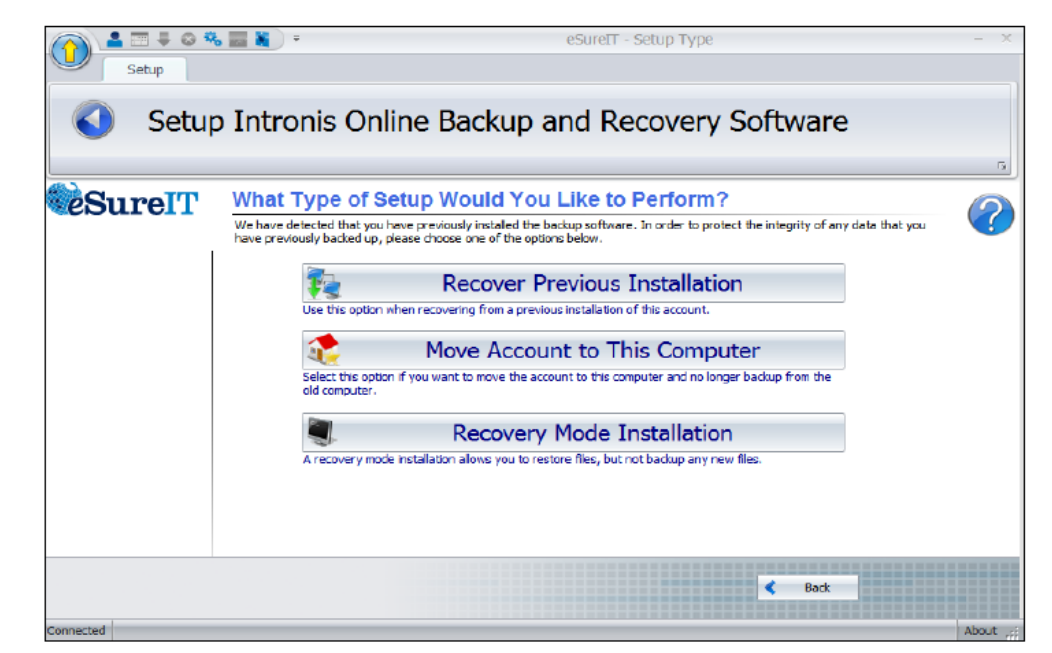

5. Use the following table to continue.

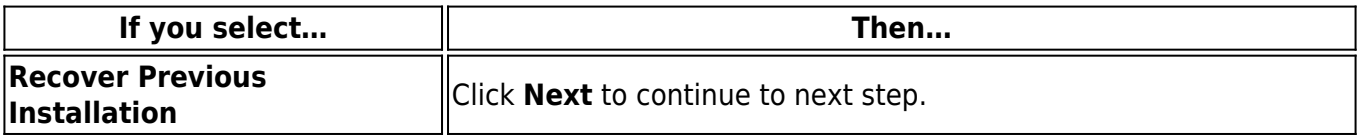

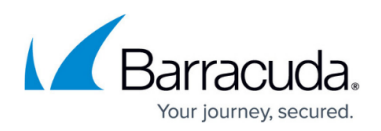

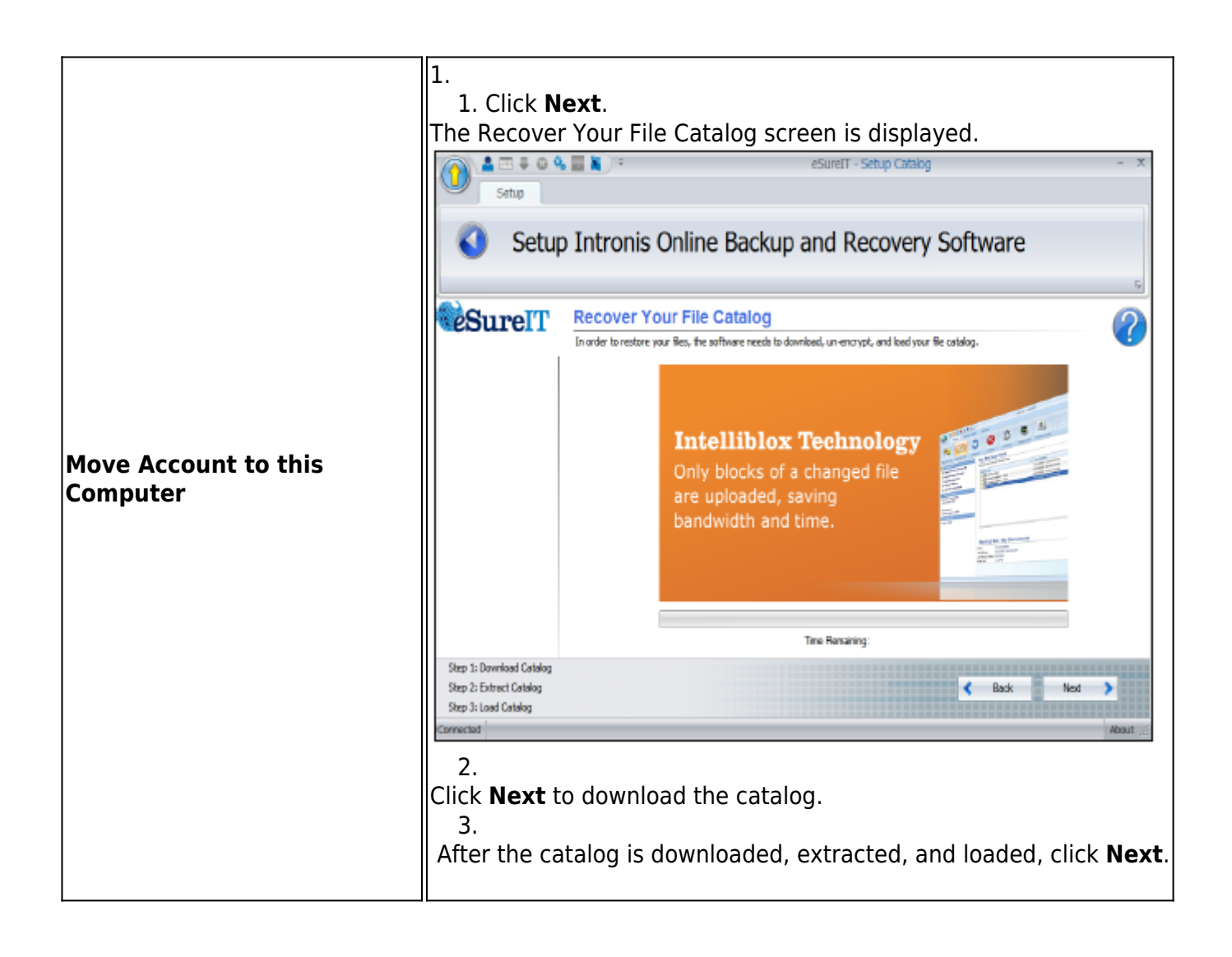

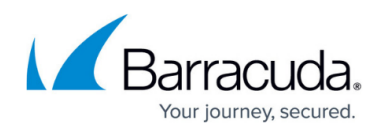

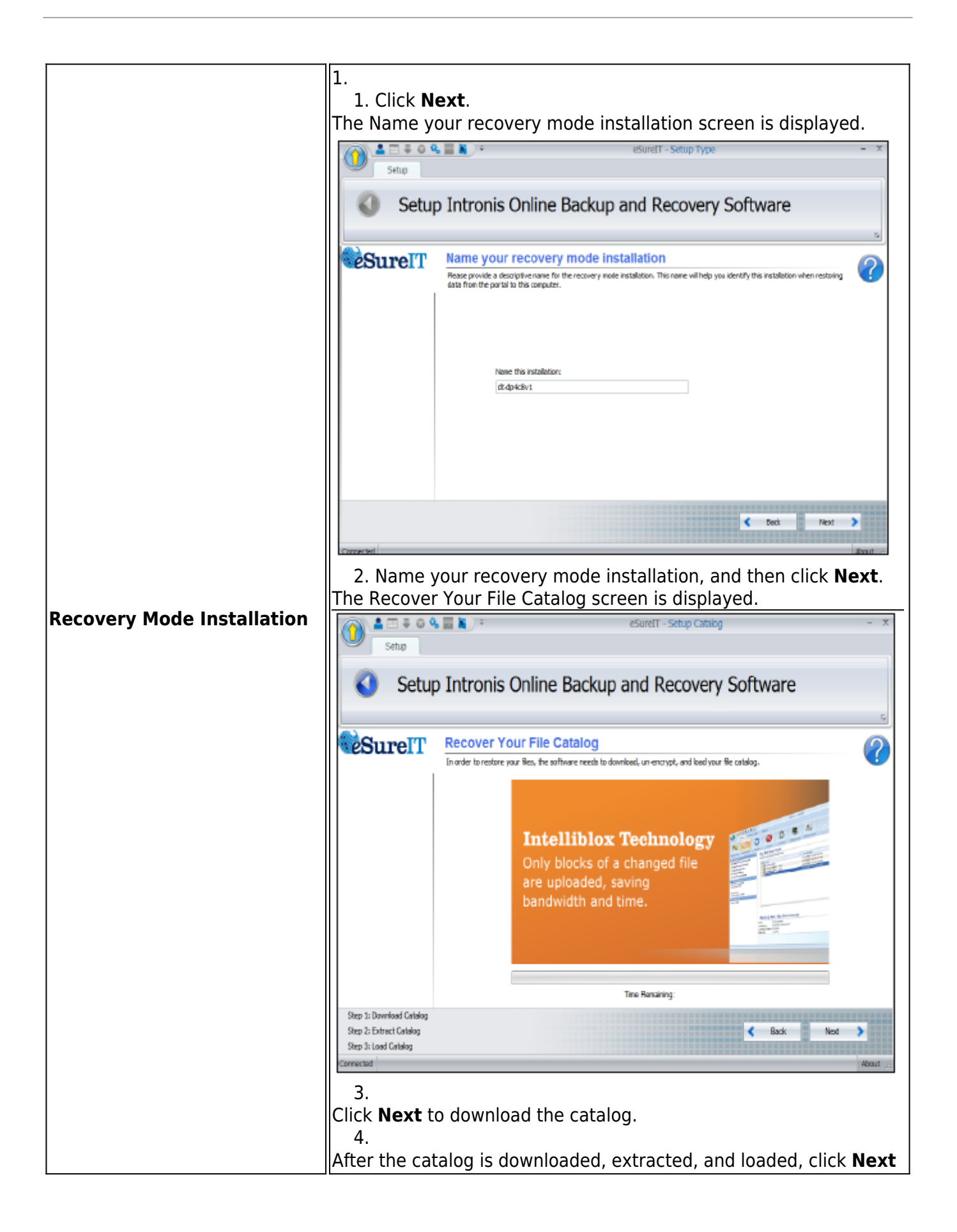

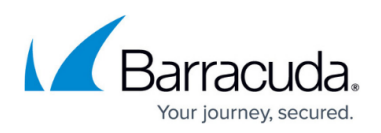

The Default Settings screen is displayed.

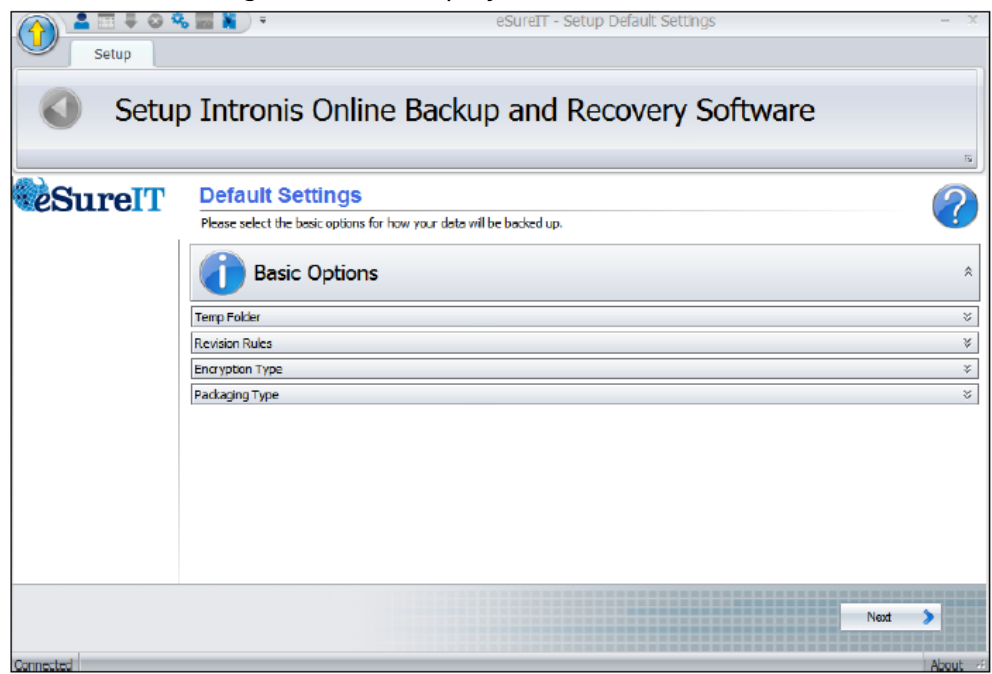

6. Click each option bar to display default settings, and if desired make your changes.

The options are displayed below.

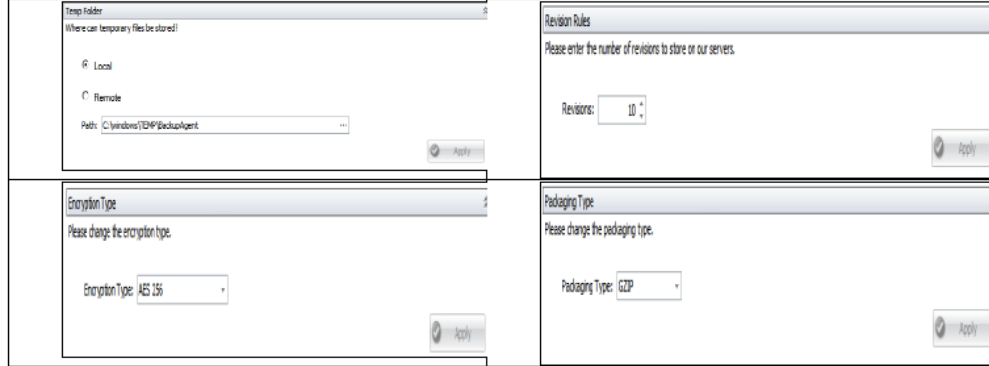

7. When complete, click **Next**.

The Backup Monitor is displayed.

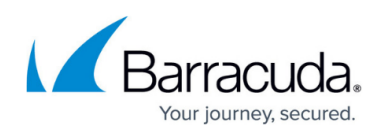

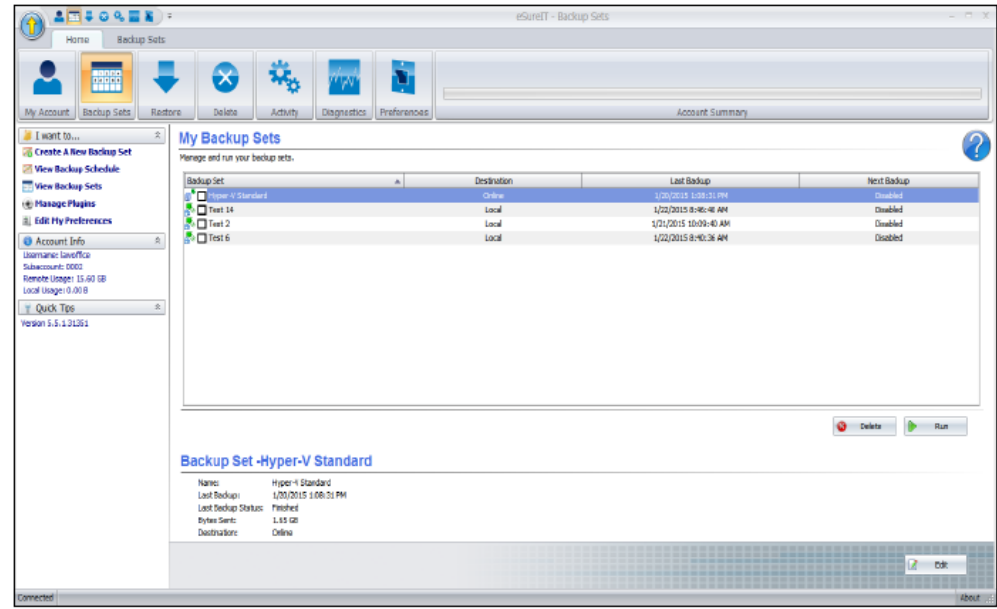

- 8. If moving an account or in installing recovery mode, run the restore.
	- o Select the files, folders, or backup sets you wish to restore from.
	- To restore the latest versions of the files, select them, and then select the **Restore** button.
	- To restore different revisions that have been stored, select the **(+)** next to each individual file, select the desired revision, and then select the **Restore** button.

9. Proceed to restore data through the Restore wizard in the portal, making sure to choose the correct installation when prompted.

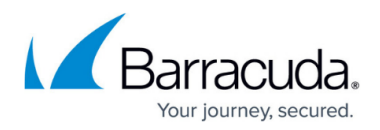

## **Figures**

- 1. image2019-7-10 10:2:39.png
- 2. image2019-7-10 10:7:12.png
- 3. image2019-7-10 10:7:59.png
- 4. image2019-7-10 10:8:45.png
- 5. image2019-7-10 10:21:8.png
- 6. image2019-7-10 10:30:6.png
- 7. image2019-7-10 10:36:17.png
- 8. image2019-7-10 10:36:57.png
- 9. image2019-7-10 10:39:20.png
- 10. image2019-7-10 10:41:6.png
- 11. image2019-7-10 10:42:34.png

© Barracuda Networks Inc., 2024 The information contained within this document is confidential and proprietary to Barracuda Networks Inc. No portion of this document may be copied, distributed, publicized or used for other than internal documentary purposes without the written consent of an official representative of Barracuda Networks Inc. All specifications are subject to change without notice. Barracuda Networks Inc. assumes no responsibility for any inaccuracies in this document. Barracuda Networks Inc. reserves the right to change, modify, transfer, or otherwise revise this publication without notice.